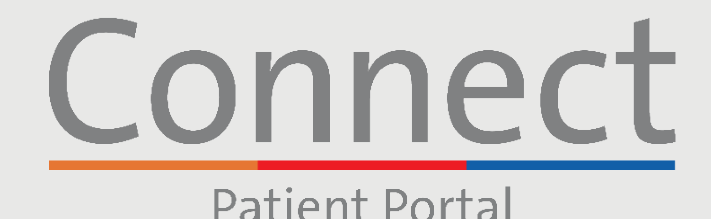

<mark>⊥ NewYork-</mark><br>1 Presbyterian

**DE COLUMBIA** 

**Starting a Video Visit** via a Smartphone or Tablet

## **IMPORTANT NOTICE**

**Please ensure you have completed the following steps prior to your scheduled Video Visit:**

Weill Cornell<br>Medicine

- 1. Download the NYP, Weill Cornell, or Columbia Connect app found within the App Store or Google Play
- 2. If you need to create an account, please reference the "Creating an Account" patient guide
- 3. Please ensure you have turned off any pop-up blockers enabled for the web browser on your phone or computer prior to using our virtual services
- 4. Please allow your device to access your camera and microphone when prompted

#### **STEP 1:**

Log into your Connect account and select "Visits" or "Begin Visit" for your upcoming appointment

Note: While we recommend all patients create a Connect account, if you do not have a Connect account, you can access your Video Visit by clicking on the link in your eCheck-In reminder message sent by email or text. Please follow the remaining steps listed to connect with your provider.

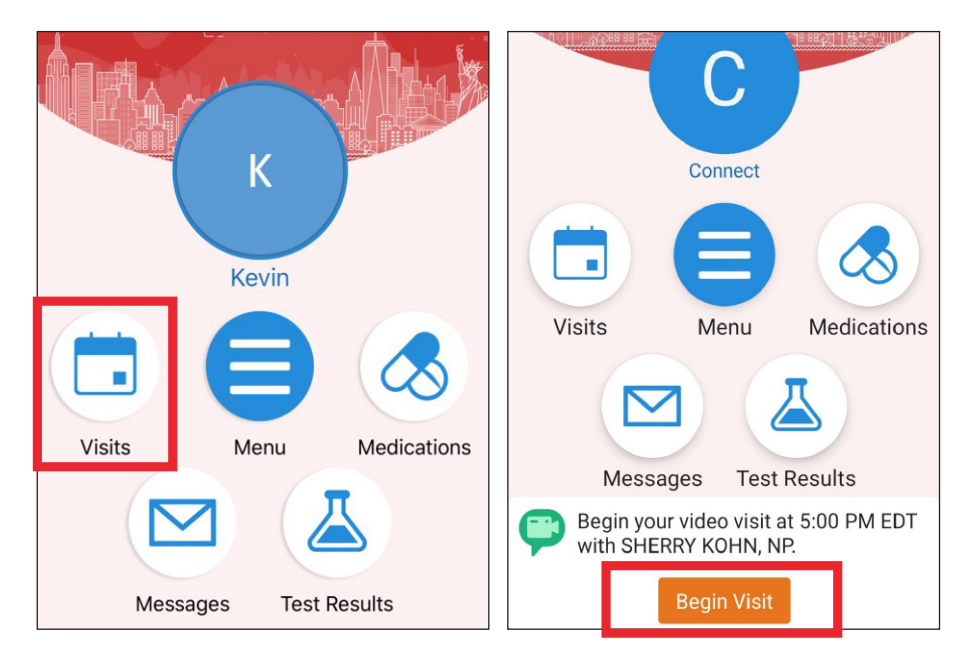

**For any questions, or additional support, please call Connect Technical Support at (646) 962-4200 or visit MyConnectNYC.org**

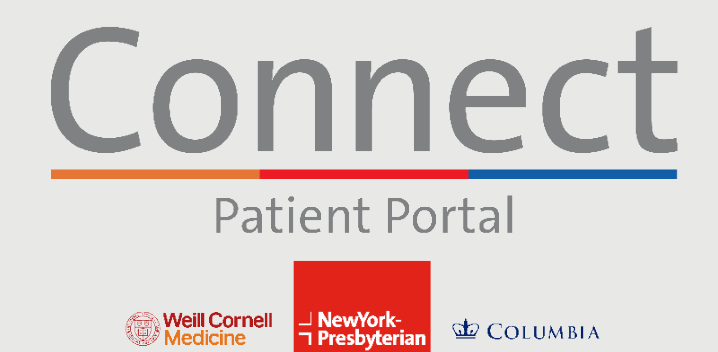

**Starting a Video Visit** via a Smartphone or Tablet

**E** COLUMBIA

**STEP 2:** Complete the "eCheck-in" process

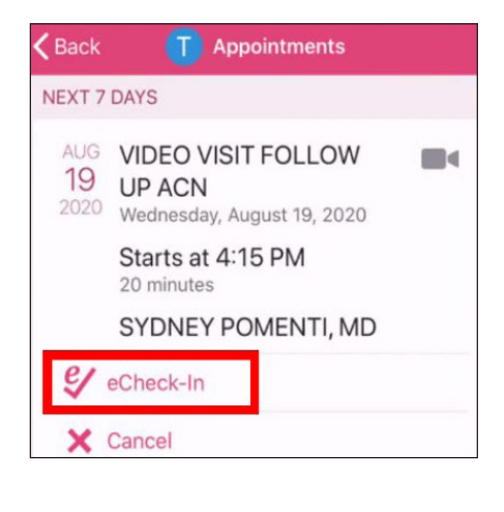

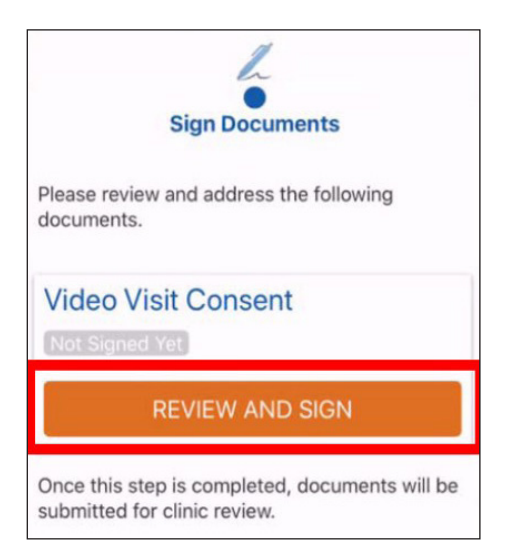

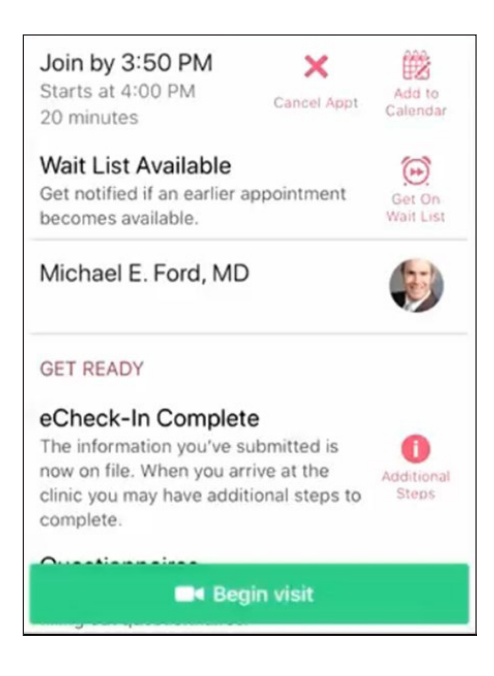

**STEP 3:** Click the "Begin Visit" button at the bottom of your screen

> **For any questions, or additional support, please call Connect Technical Support at (646) 962-4200 or visit MyConnectNYC.org**

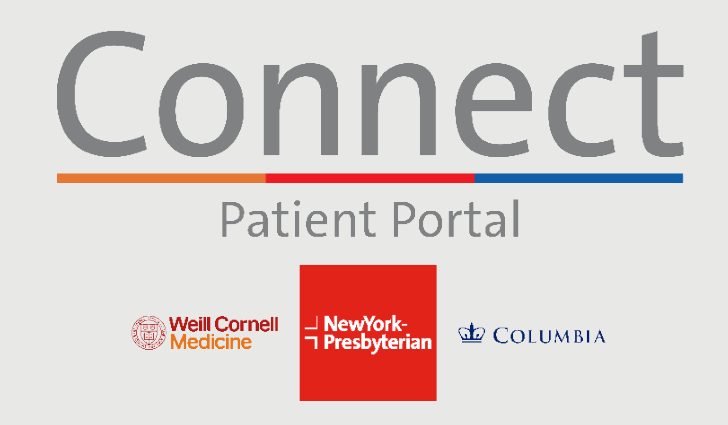

# **Starting a Video Visit** via a Smartphone or Tablet

## **STEP 4:**

You will be brought into a virtual waiting room until your provider joins the session. Please do not leave this screen

#### **STEP 5:**

Select "Call using Internet Audio" when prompted and click "OK" to allow access to your camera. You are now connected to your Video Visit

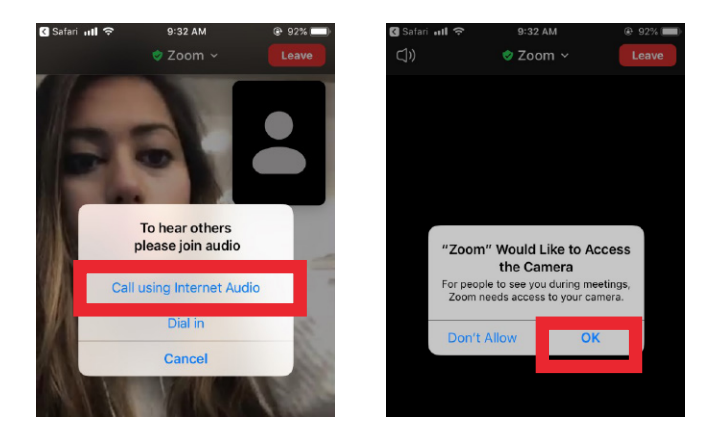

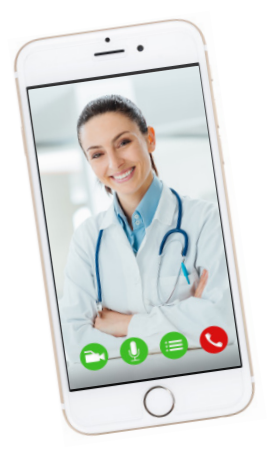

## **FRIENDLY REMINDERS AND TIPS**

- Make sure you are in a quiet, well-lit room with a strong Wi-Fi signal
- Make sure you are using the latest version of the app on your phone or tablet
- We encourage you to join your Video Visit 10-15 minutes prior to your scheduled time
- If you minimize the app during your visit, the camera will pause but the microphone will still be on
- If your connection gets lost, you can restart the video by selecting the appropriate appointment and clicking "Begin Visit"
- Please allow camera and microphone access during your appointment when prompted
- Ensure your device's operating system is up-to-date
- If you are accessing a Group Video Visit, or Virtual Urgent Care, you must have the Zoom app downloaded to your device before joining. You do not need to have a Zoom login

**For any questions, or additional support, please call Connect Technical Support at (646) 962-4200 or visit MyConnectNYC.org**